## **การติดตั้ง VPN บน Android**

1. เข้า Play Store ค้นหา FortiClient VPN

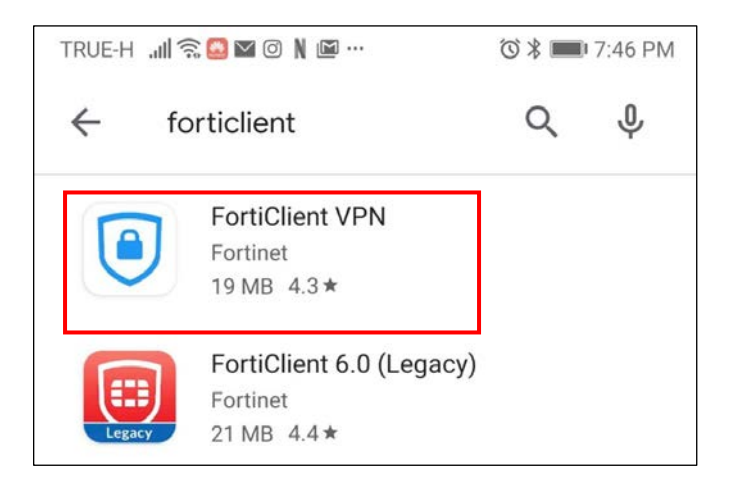

- 2. เลือก FortiClient VPN จะได้หน้าจอ
	- 2.1 คลิ๊ก **Install**

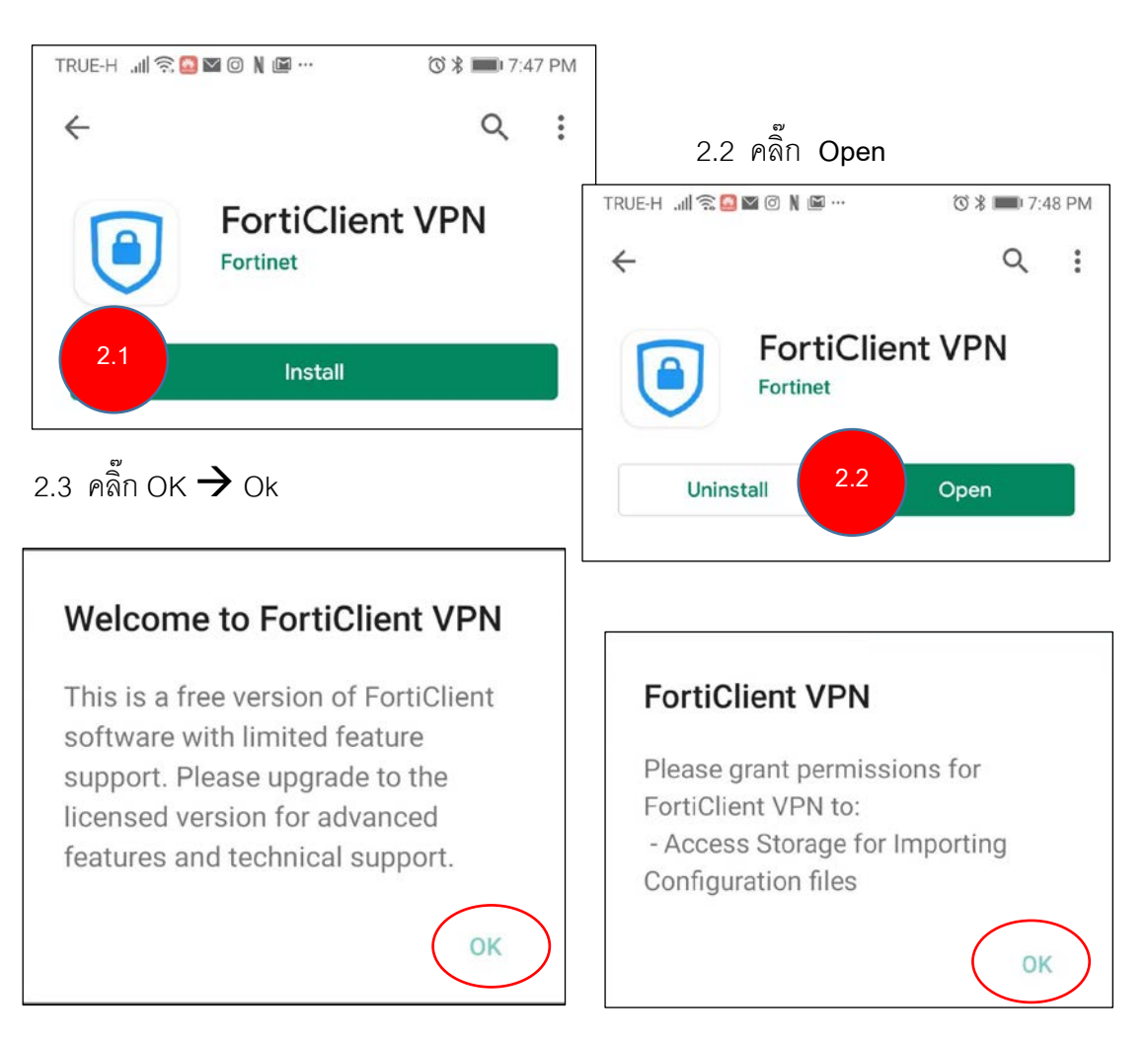

- 3. คลิ๊กเลือก ALLOW **Allow FortiClient VPN** to access photos, media, and other files on your device? **DENY ALLOW**
- **4.** ใสขอมูลตามภาพ คลิ๊ก **Create**

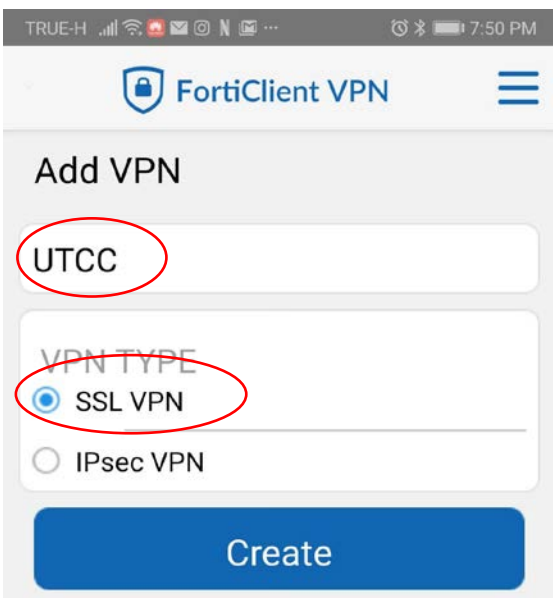

5. ใส่ข้อมูล Sever : vpn1.utcc.ac.th  $\;\rightarrow$  Username: ใส่ email address การติดตั้งแล้วเสร็จ

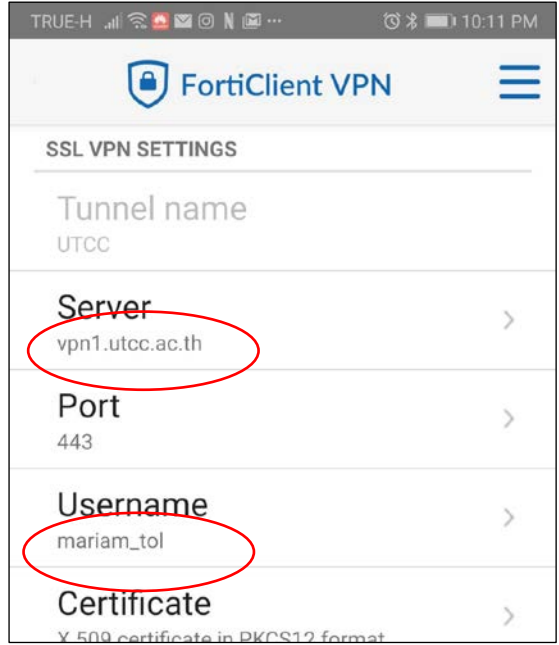

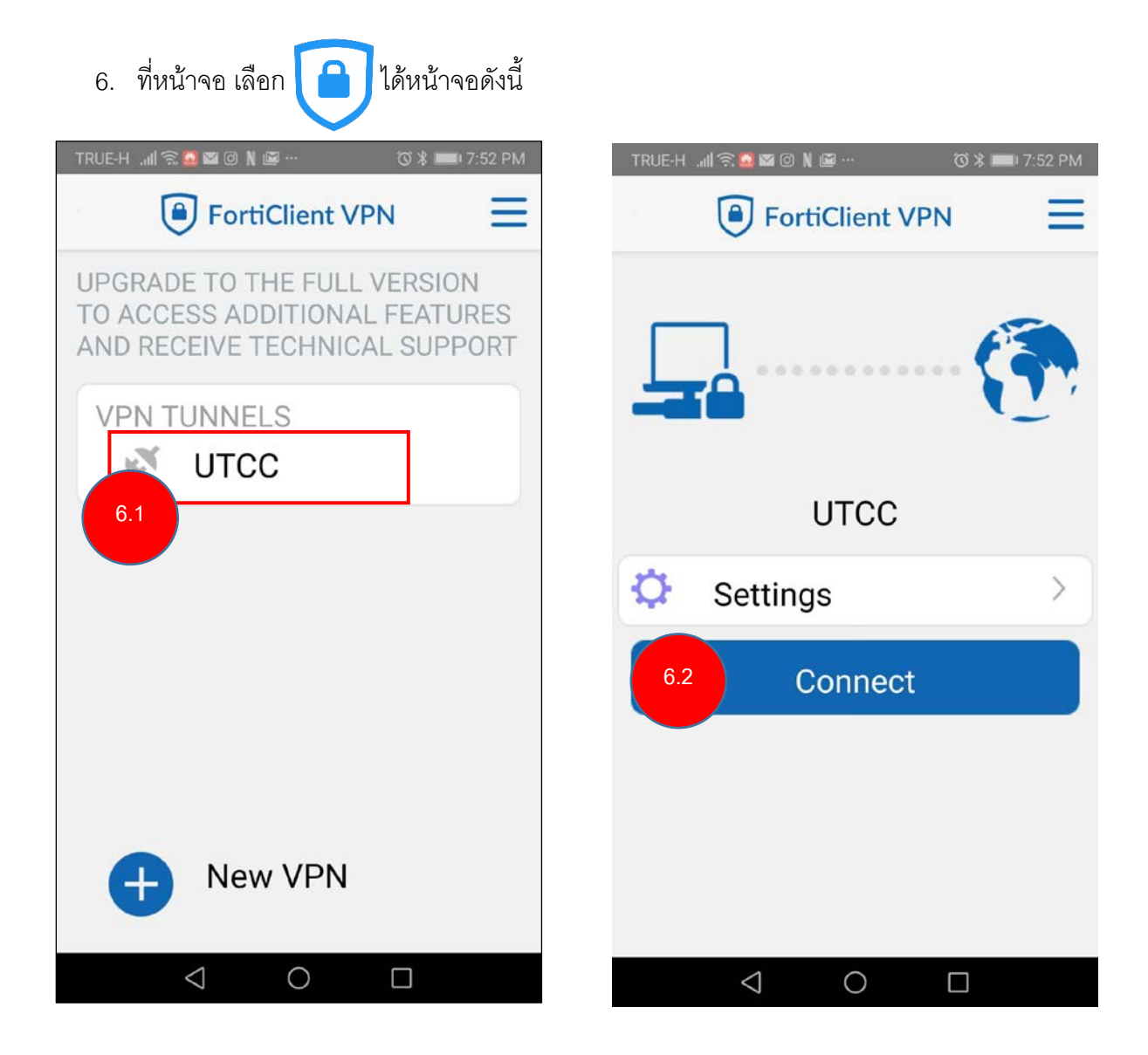

7. ใส่ Password  $\rightarrow$  LOGIN

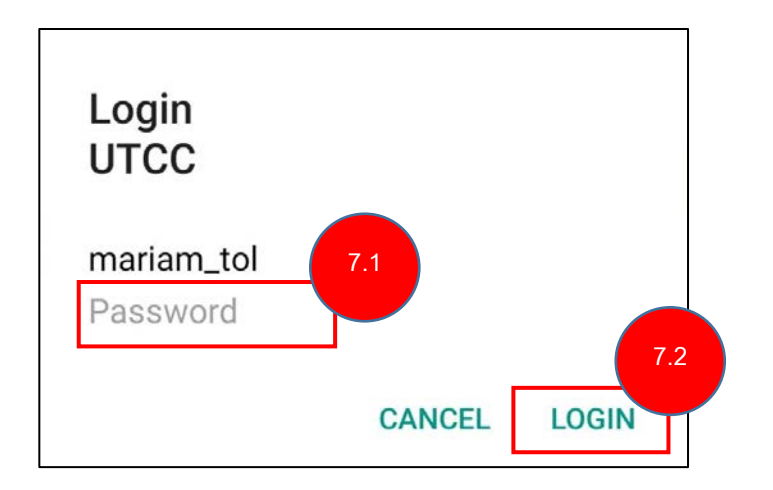

8. ได้หน้าจอ Connection ดังนี้

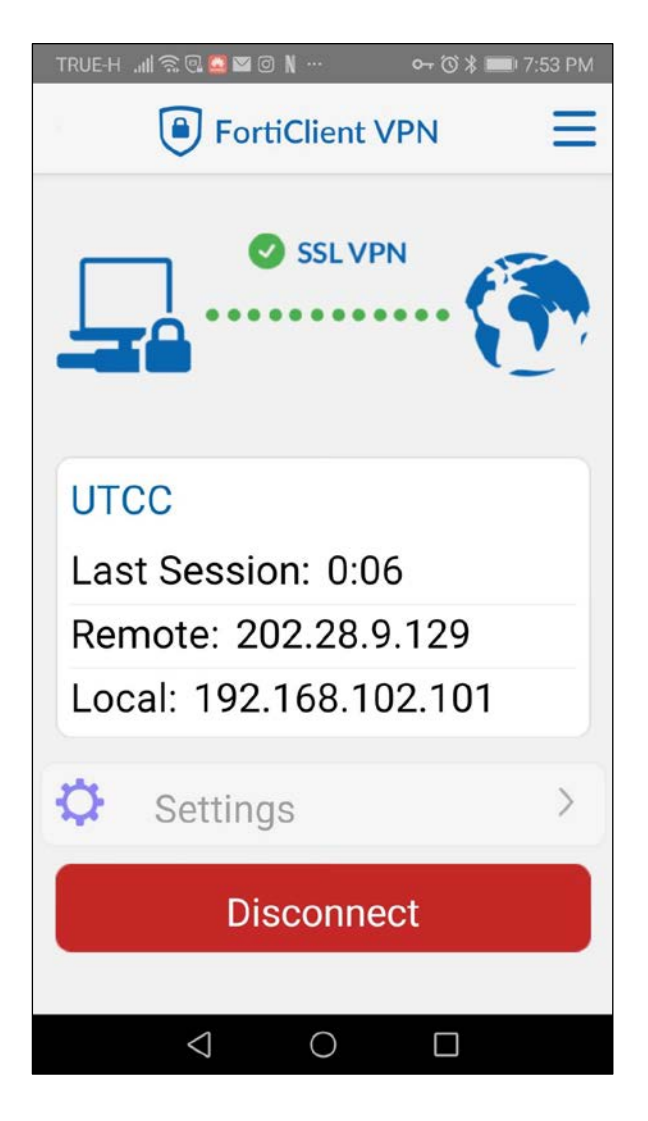

9. กด Disconnect เมื่อต้องการเลิกใช้งาน